# **医用原子力技術研究振興財団出力測定**

# **治療計画装置マニュアル**

# **-RayStation-**

#### **目 次**

- 1. 出力線量測定に関する計画手順
	- ・仮想水ファントムデータの取り込み
		- CT 密度変換テーブルの設定
	- ・ビームの設定
	- ・MU 値の算出、確認
- 2. 補足事項
	- ・ビーム設定情報の確認
	- ・Plan Report の作成(印刷)
	- ・Plan 保存方法
	- ・保存した Plan の開き方
	- ・RayStation バージョンの確認
	- ・RayStation に登録した Dose /MU の確認

**※RayStation のバージョン、ライセンス構成により画面内容に多少異なる部分があります。 本手順書における画面はバージョン 6.2.0.7 のものです。**

### **1. 出力線量測定に関する計画手順**

**※医用原子力技術研究振興財団様のホームページに本マニュアル用で使用する 仮想水ファントム DICOM データ(CT-Image、RT-Structure)があります。 事前にダウンロードして RayStation のパソコン内に保存してください。**

**& Workflow** 

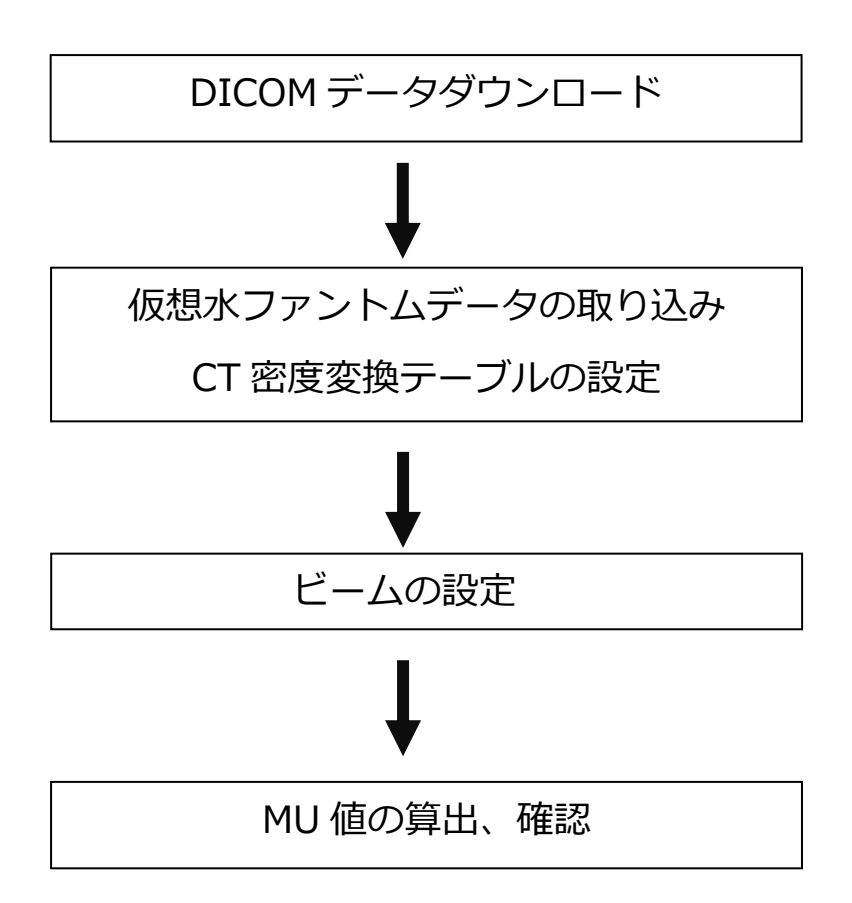

## **・仮想水ファントムデータの取り込み、CT 密度変換テーブルの設定**

**.RayStation Launcher** アイコン押し、**RayLauncher** を起動する

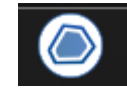

**.RayStation Planning** アイコンをクリックしプランニング画面を起動する

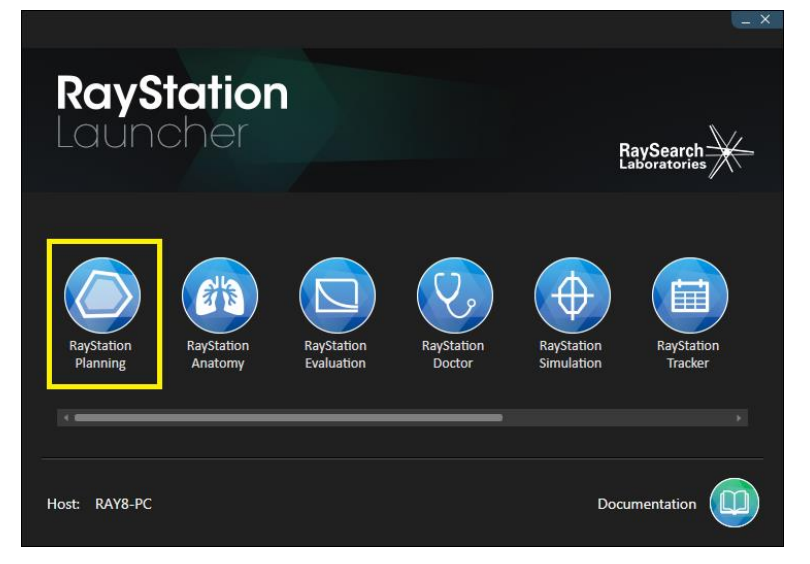

**. Patient Data Management > Patient Information > Import new patient** を クリック

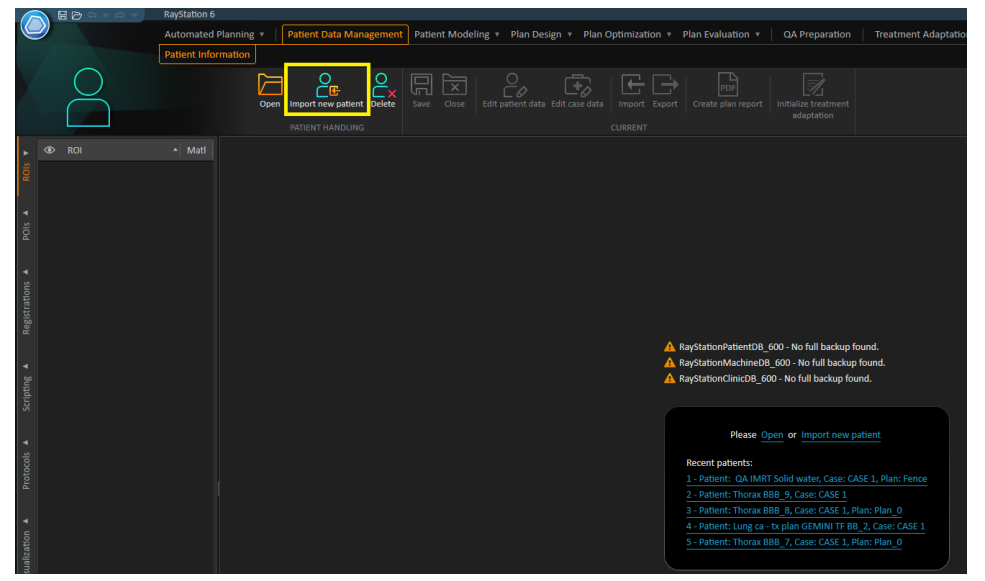

## **Type of import:**に 「 File Based」を指定し、 **Root Folder:**に ダウンロードした DICOM フォルダを選択 ※ここでは、c:¥Users¥コンピューター名 ¥ Desktop¥DICOM-RT (RayStation)

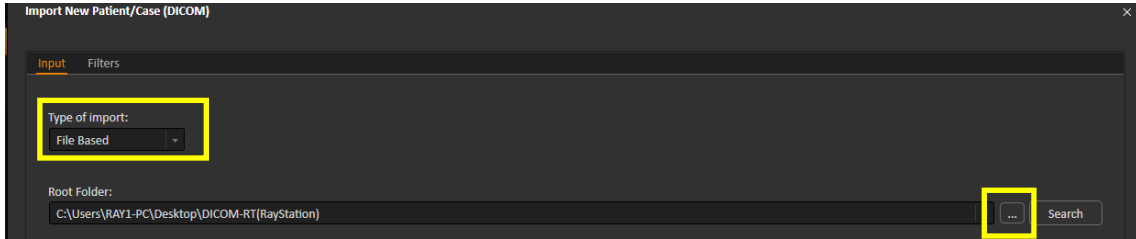

下図のようにチェックをつけて **Import** をクリック

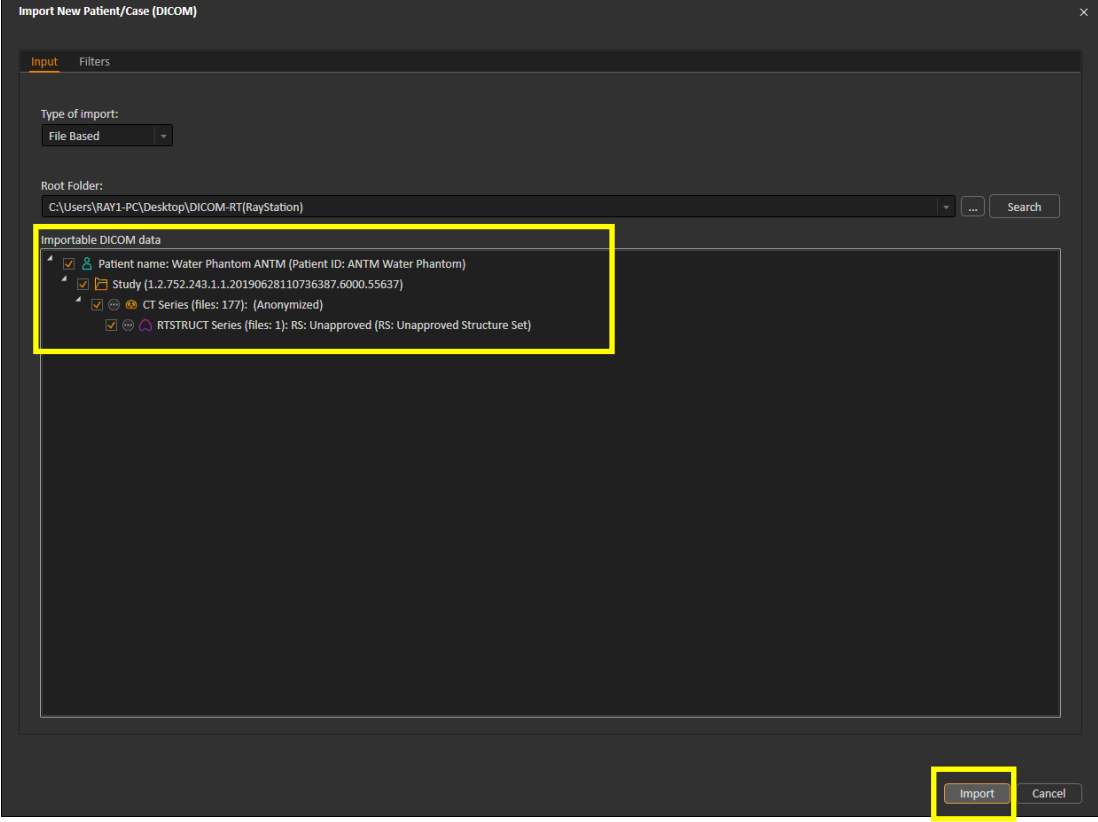

**4.**登録された 画像セット の内容が下記 内 容 と同様であることを 確 認 して、 IMAGE SETS リストの **Properties** をクリック

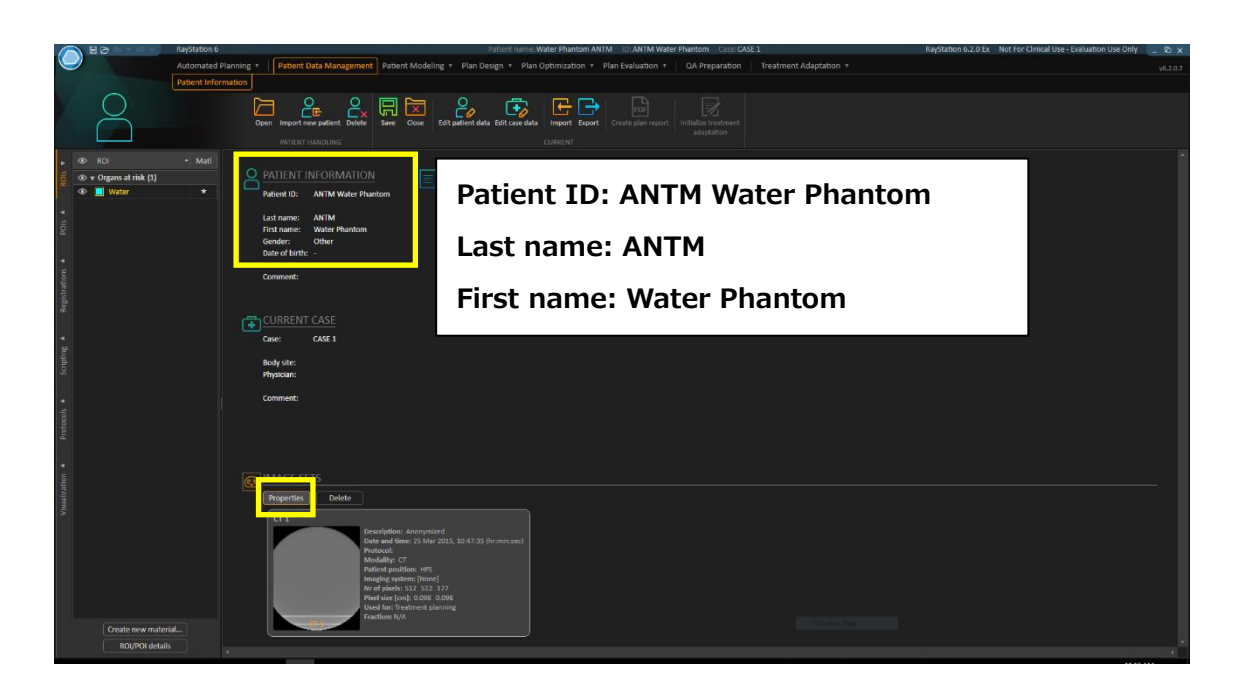

**5.**Imaging sys tem に 自 施設で 通 常 使用している CT 密度変換テーブルを プルダウンより選択して OK <mark>をクリック</mark>

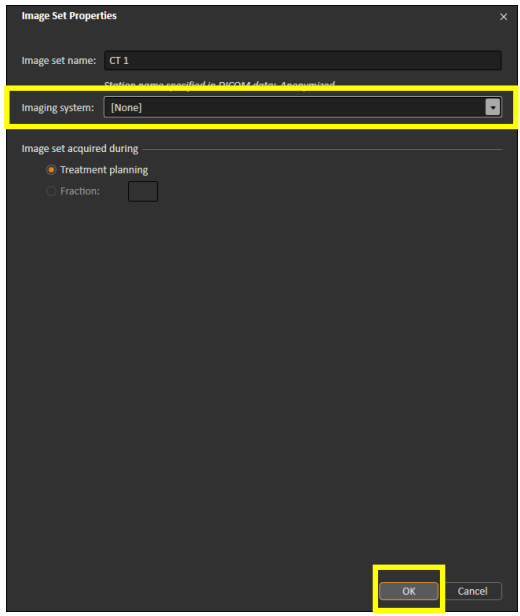

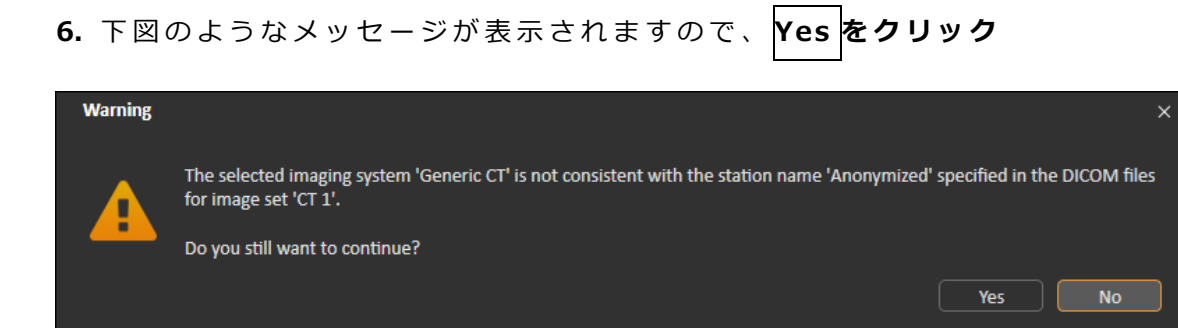

**※この 仮想水ファントムデータでは ROI:Water(下図の水色の ROI 内)を密度 1.000g/cm<sup>3</sup> の水として設定しています。**

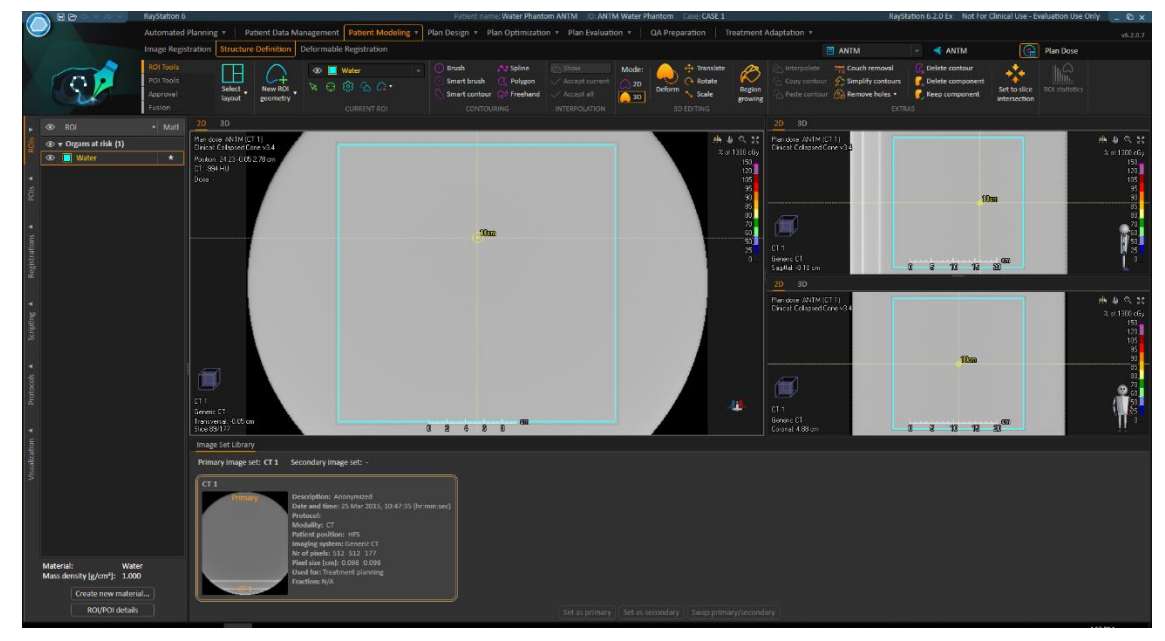

**そのため、線量計算結果は使用する CT-Mass Density 変換テーブルに依存しません。**

# **・ビームの設定**

**1. Plan Design > Plan Setup** に移動し、 **New Plan** をクリック

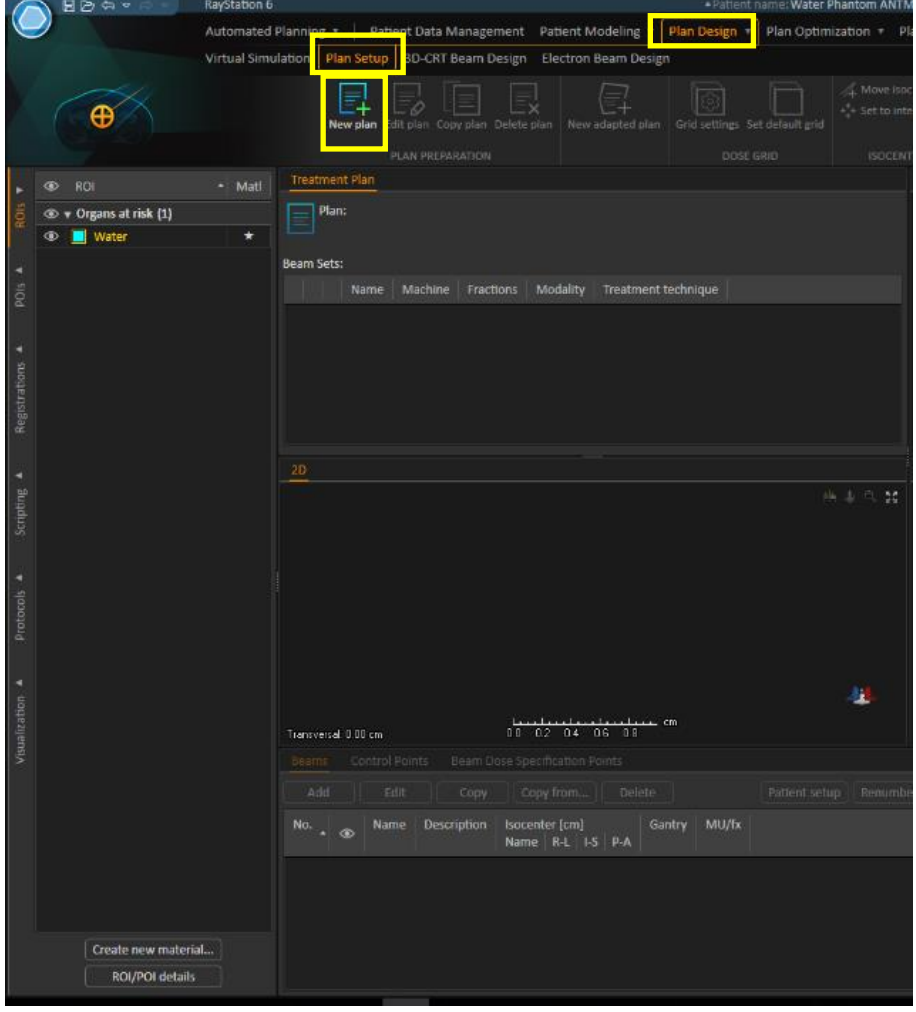

**2.** 下 図 のメッセージが表示された場合は、 **Yes** をクリック

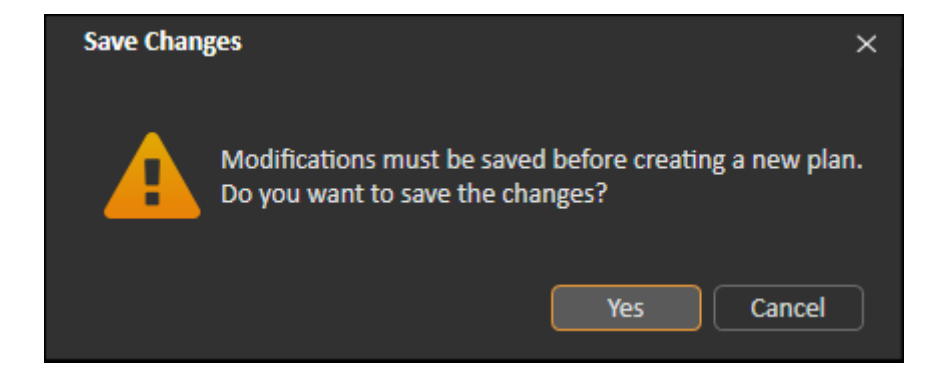

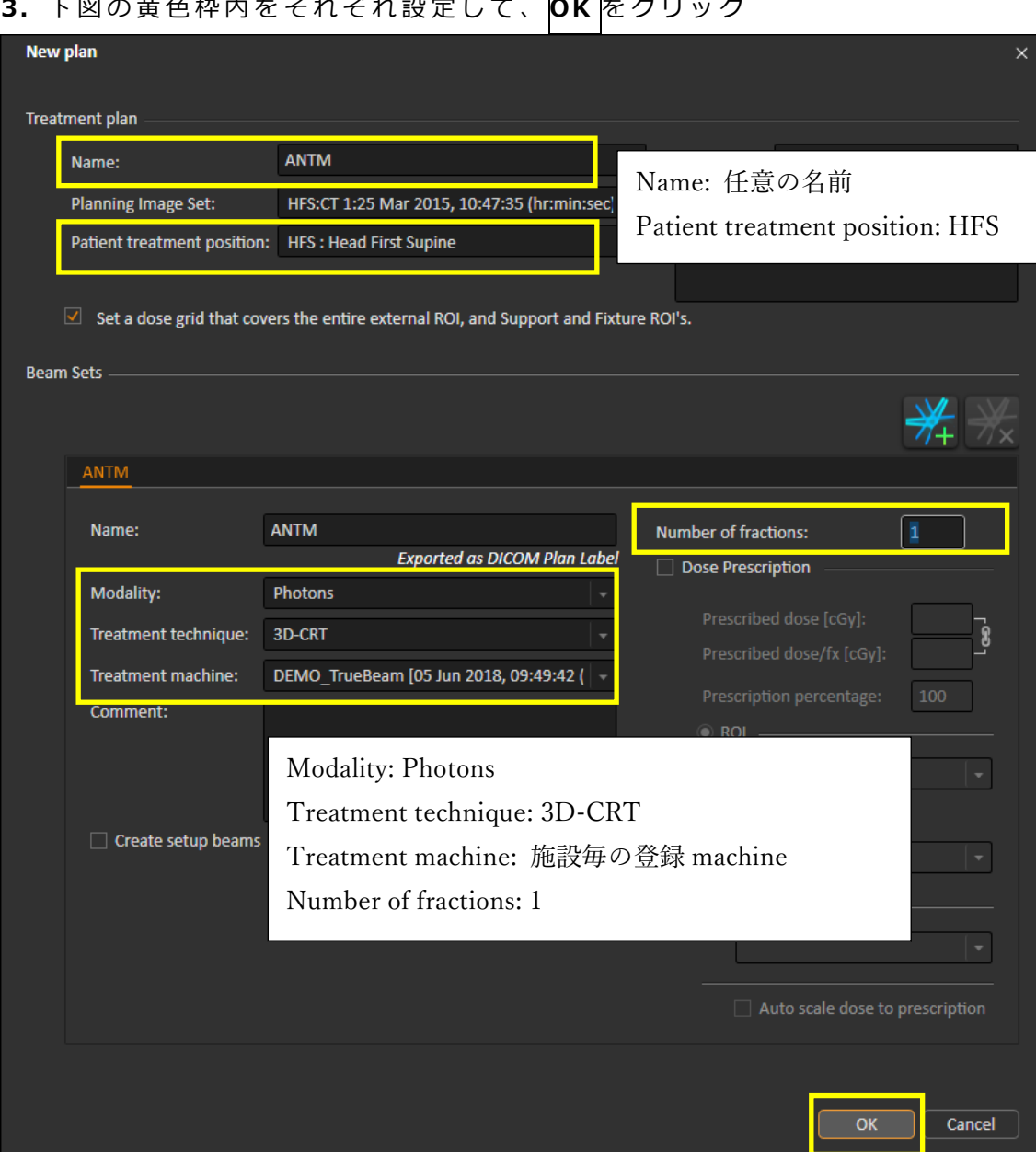

# **3.** 下 図 の 黄色枠内を それぞれ 設定して、 **OK** をクリック

**4. Plan Design > 3DCRT Beam Design** に移動 して、 **Beams** タブの **Add** を クリック **(必要なビーム数繰り返し行ってください)**

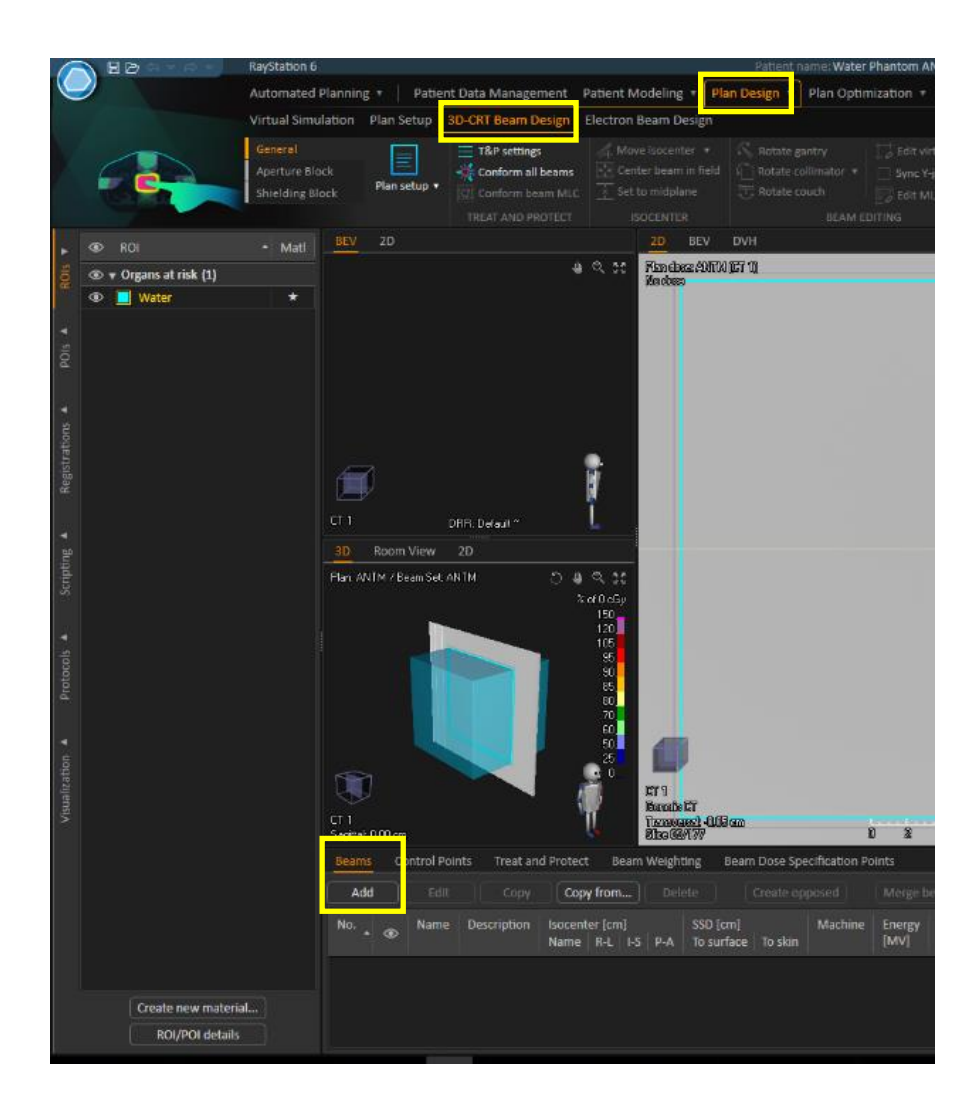

条件毎(エネルギー、ウエッジの有無など)の設定を行う。 下 図 に例を記載。

#### **・ ウエッジ無しの場合**

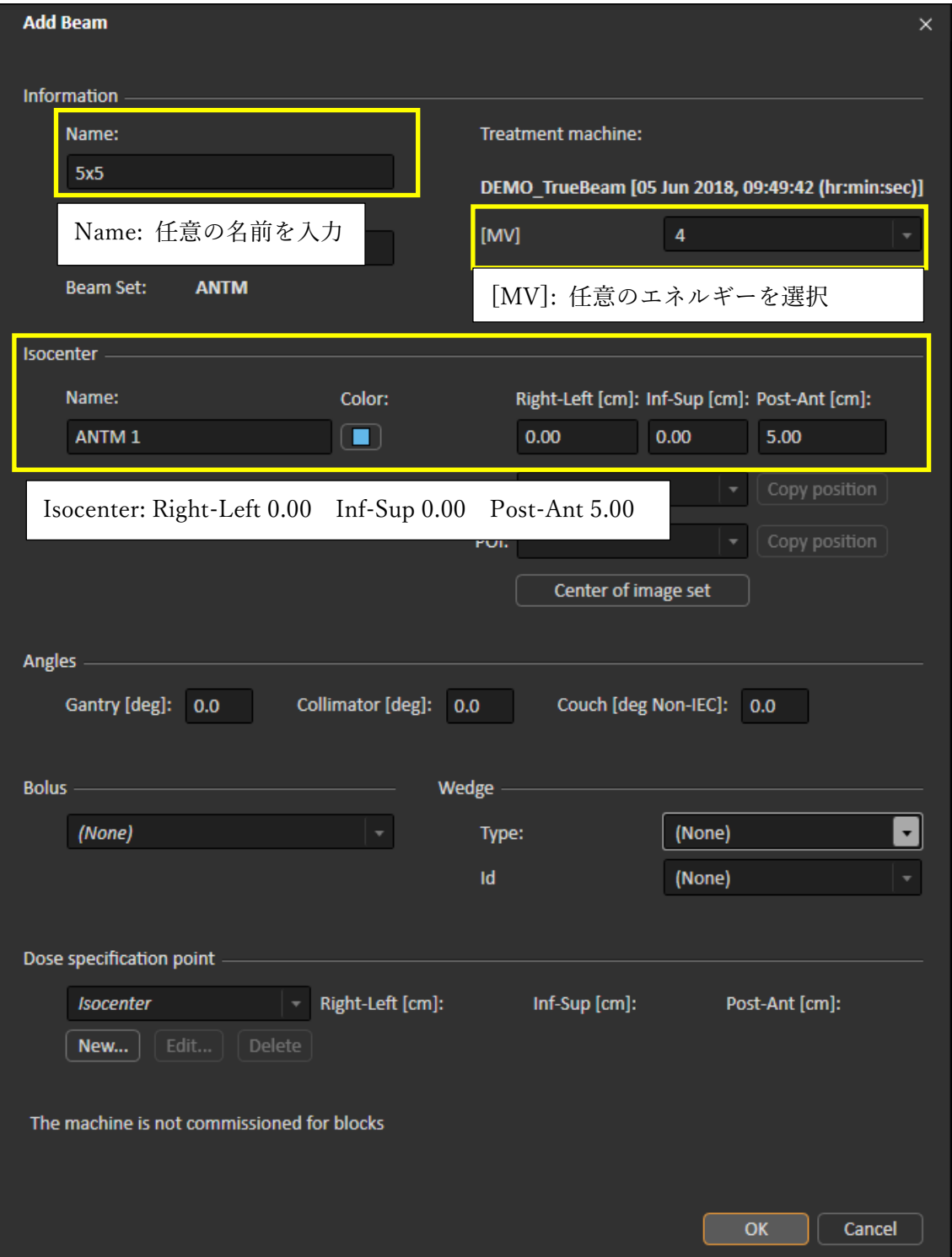

#### **・物理ウエッジの場合**

(Name、エネルギー、 Isocenter の設定方法は上に同じ)

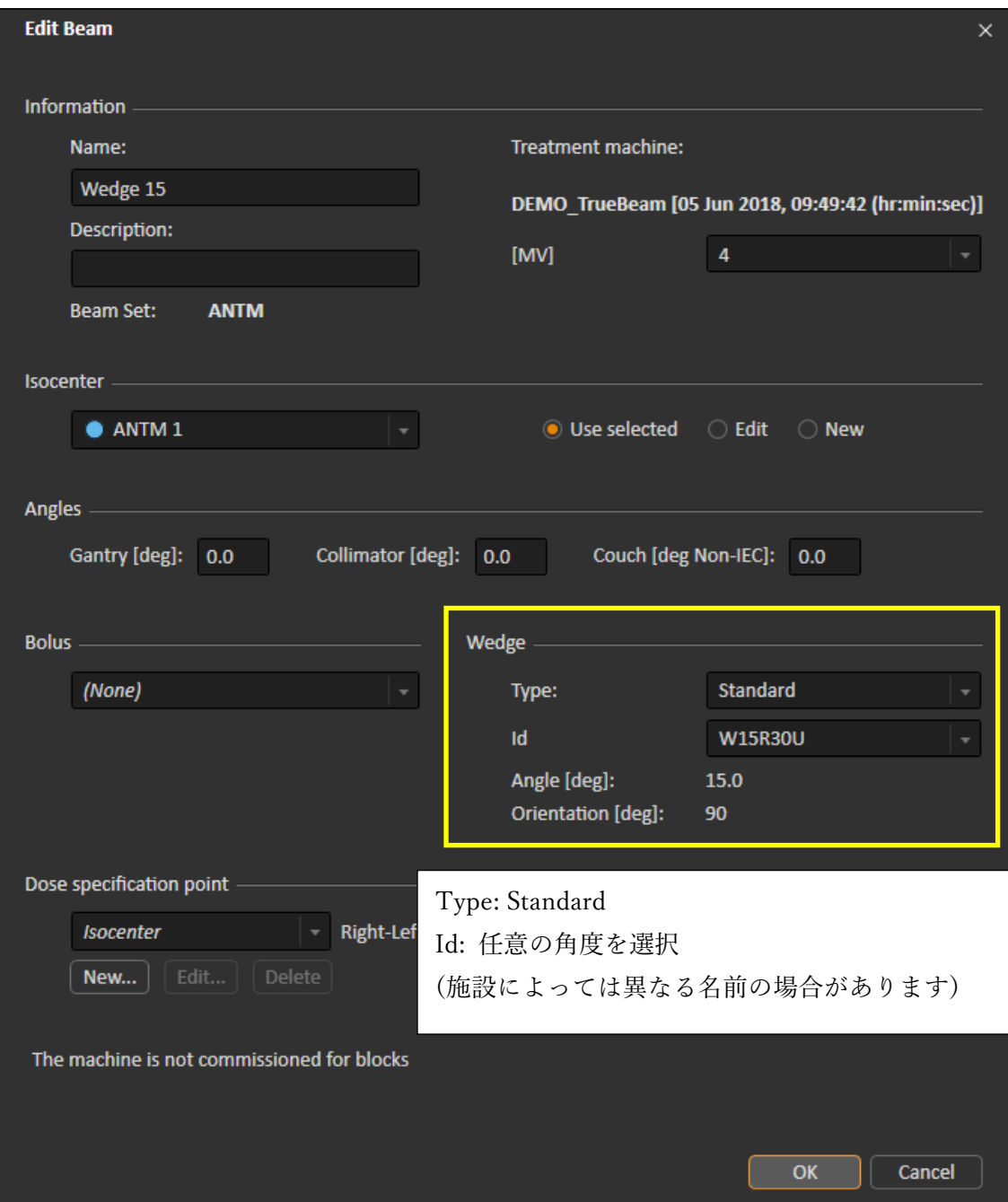

#### **・仮想ウエッジの場合**

(Name、エネルギー、 Isocenter の設定方法は上に同じ)

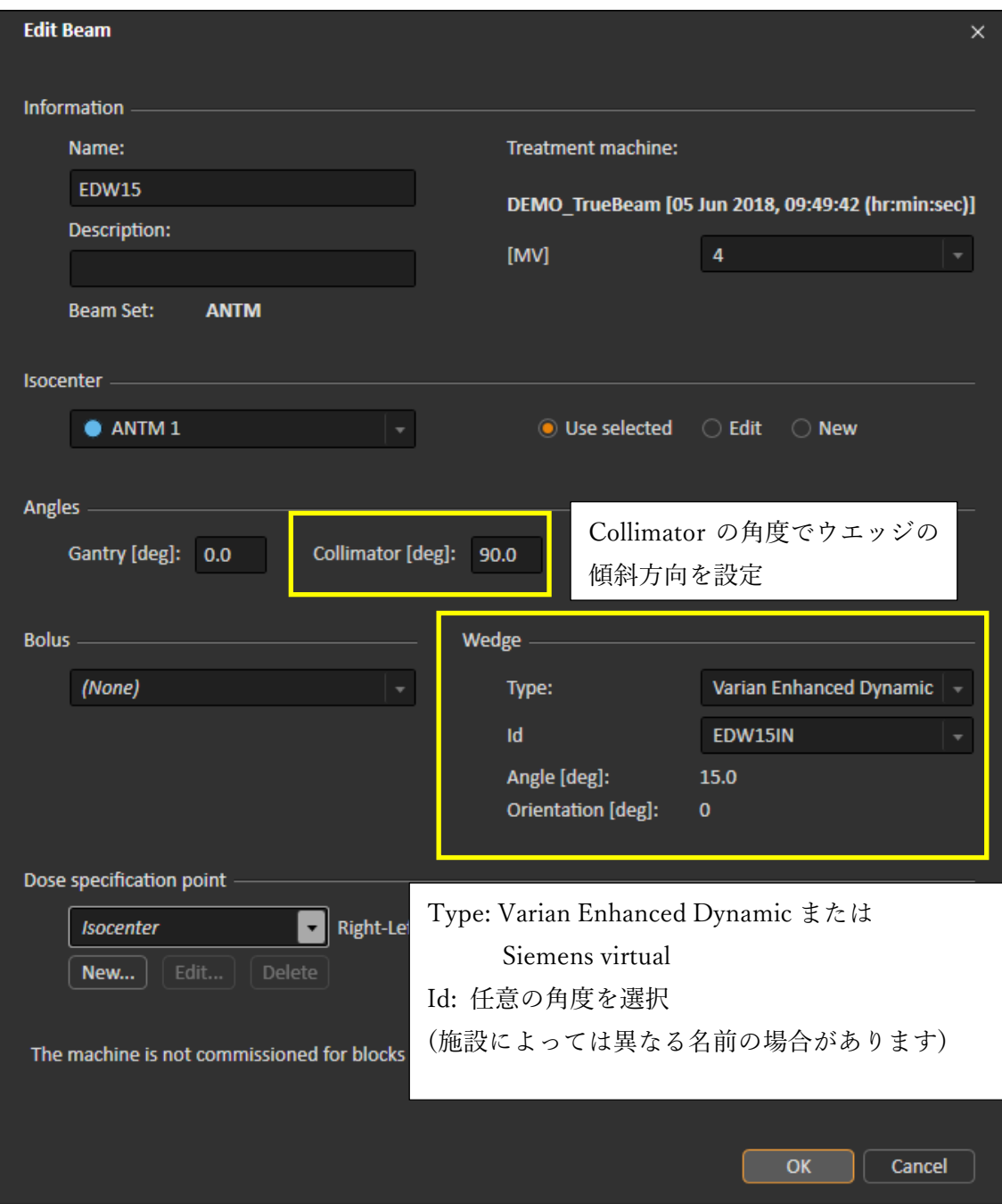

#### **・モータライズドウエッジの場合**

(Name、エネルギー、 Isocenter の設定方法は上に同じ)

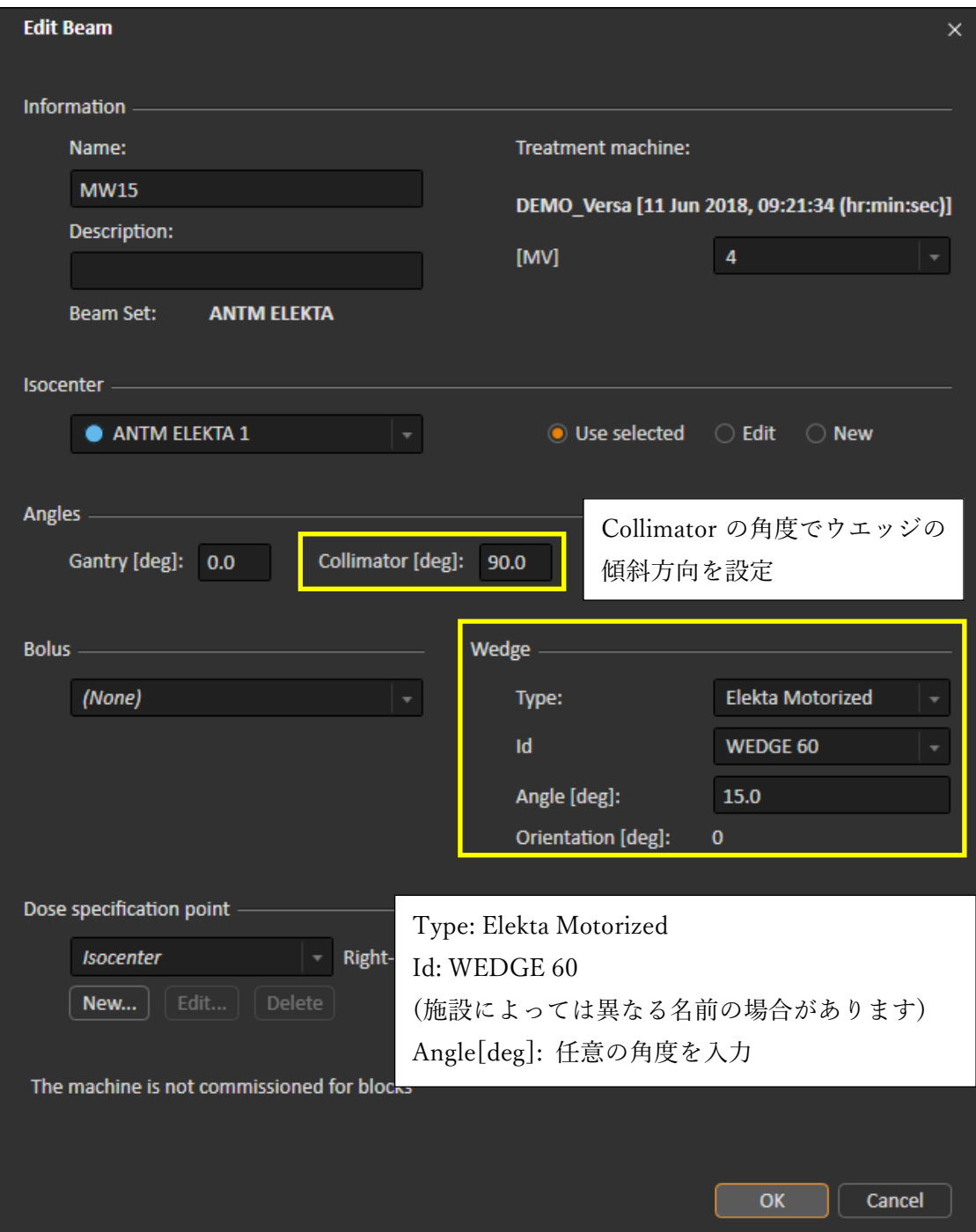

**※ウエッジの傾斜方向 はウエッジ 模式図 、 患 者 方 向 (右下の表示方向 )、 線量分布 等 で 意図したものになっているかを確認 してください**

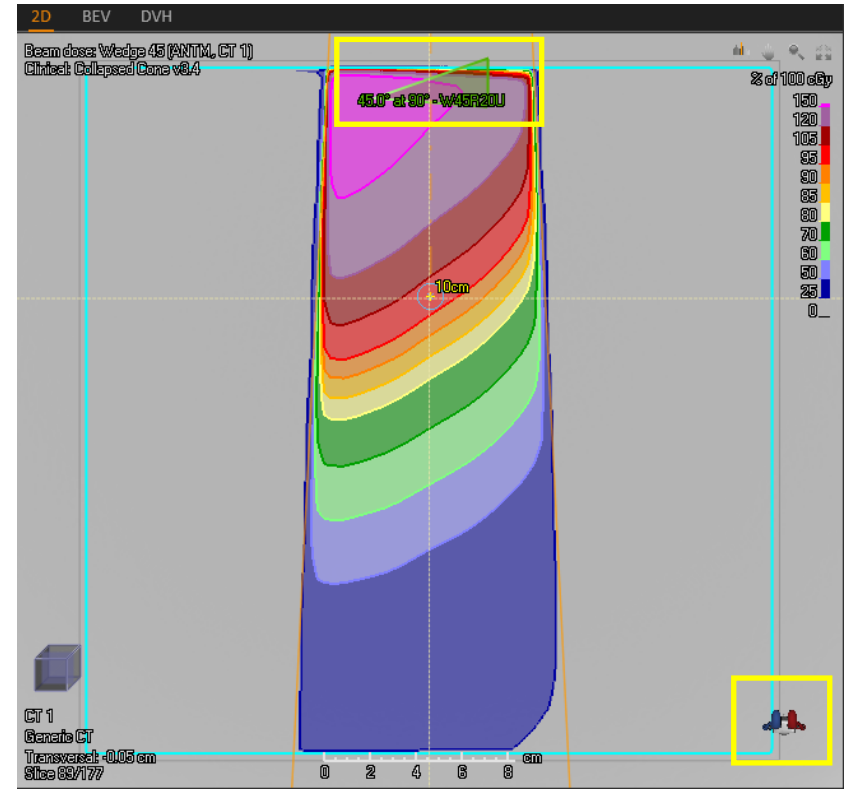

**(下図はガントリに向かって右側が厚 い場合の表示です)**

**※線量分布は線量計算後に表示されるため、ここまでの操作では 上図のよう線量分布は表示されません**

**線量計算後、意図した分布になっているかを確認してください** 

**5. SSD** が 90 .00 になっていない場合は、 **To surface** 部分に 90 .00 と入力

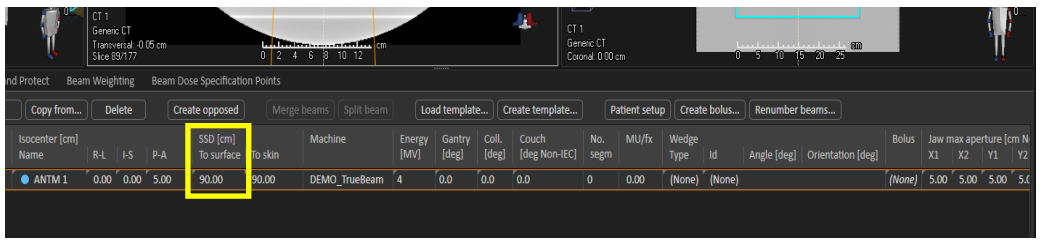

#### **6. Rectangular field** をクリック

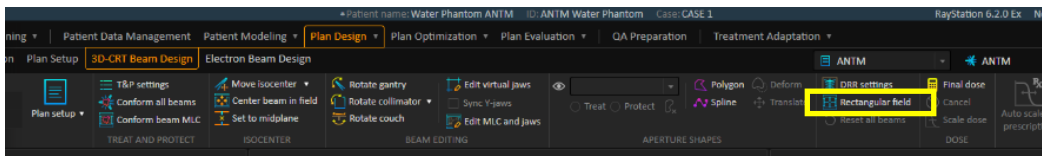

**7.** 下 図 の黄色枠内を設定して、 **Create field** をクリック (必要なビーム数繰り返し行ってください )

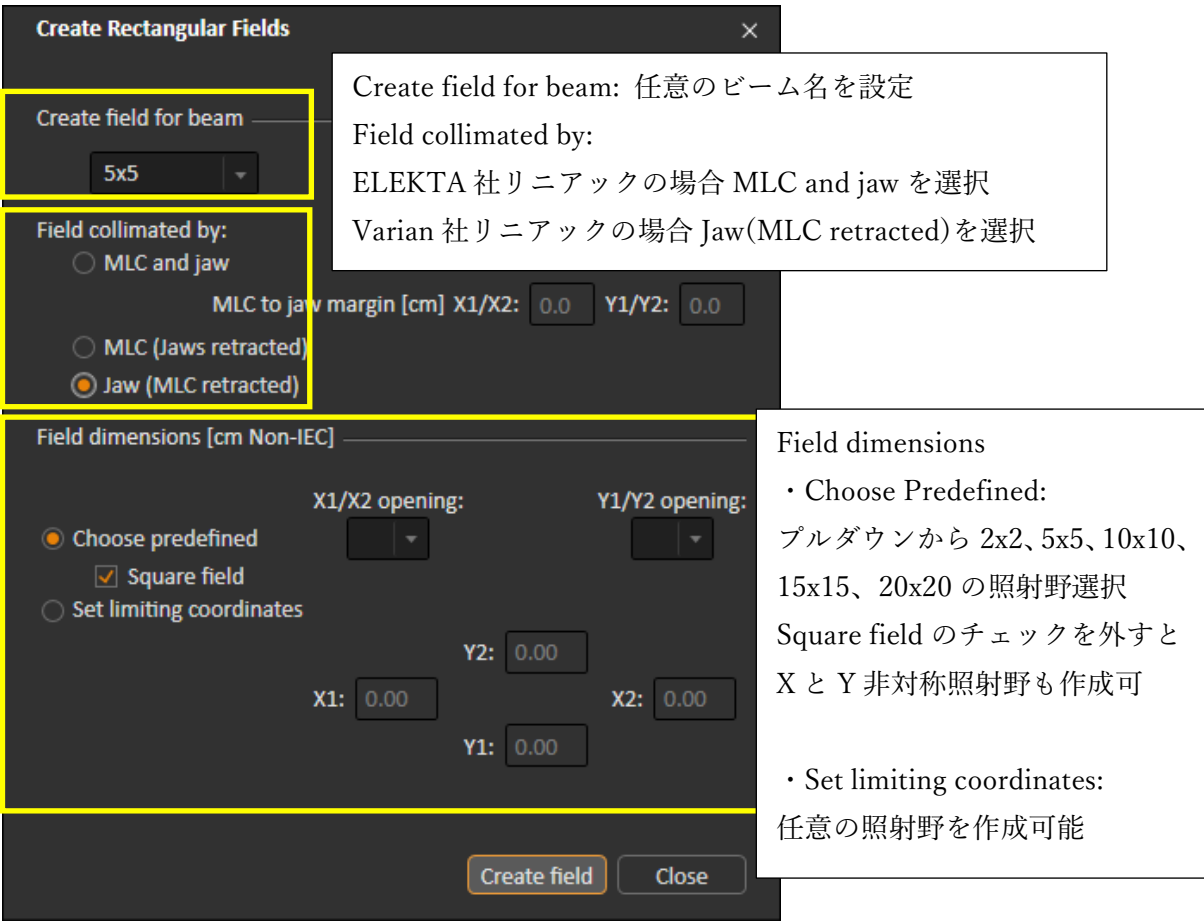

## **・MU 値の算出、確認**

**1.** Axial 断面上で右クリック後、 **Create POI from plan point** を クリック

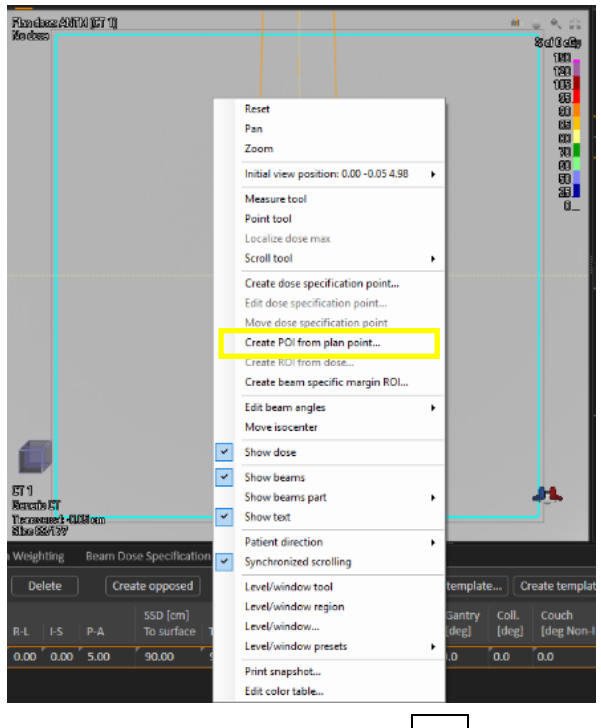

2. 下図のように設定して、<mark>OK</mark> をクリック

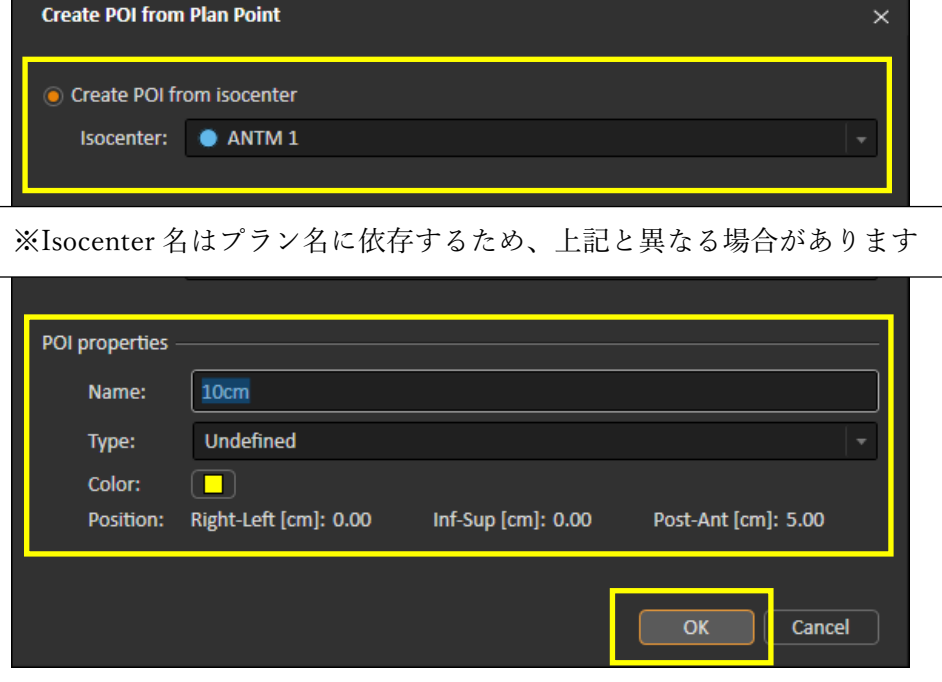

**3.** 下図の Prescription 部分をクリック

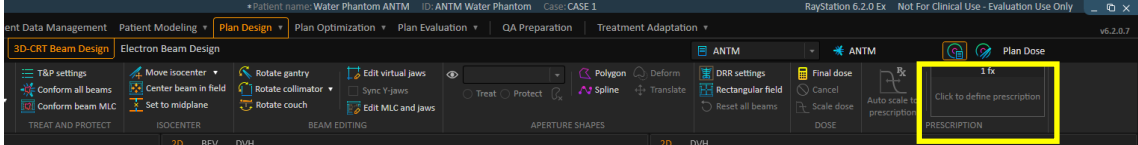

**4.** 下 図 の黄色枠内を設定して **OK** をクリック

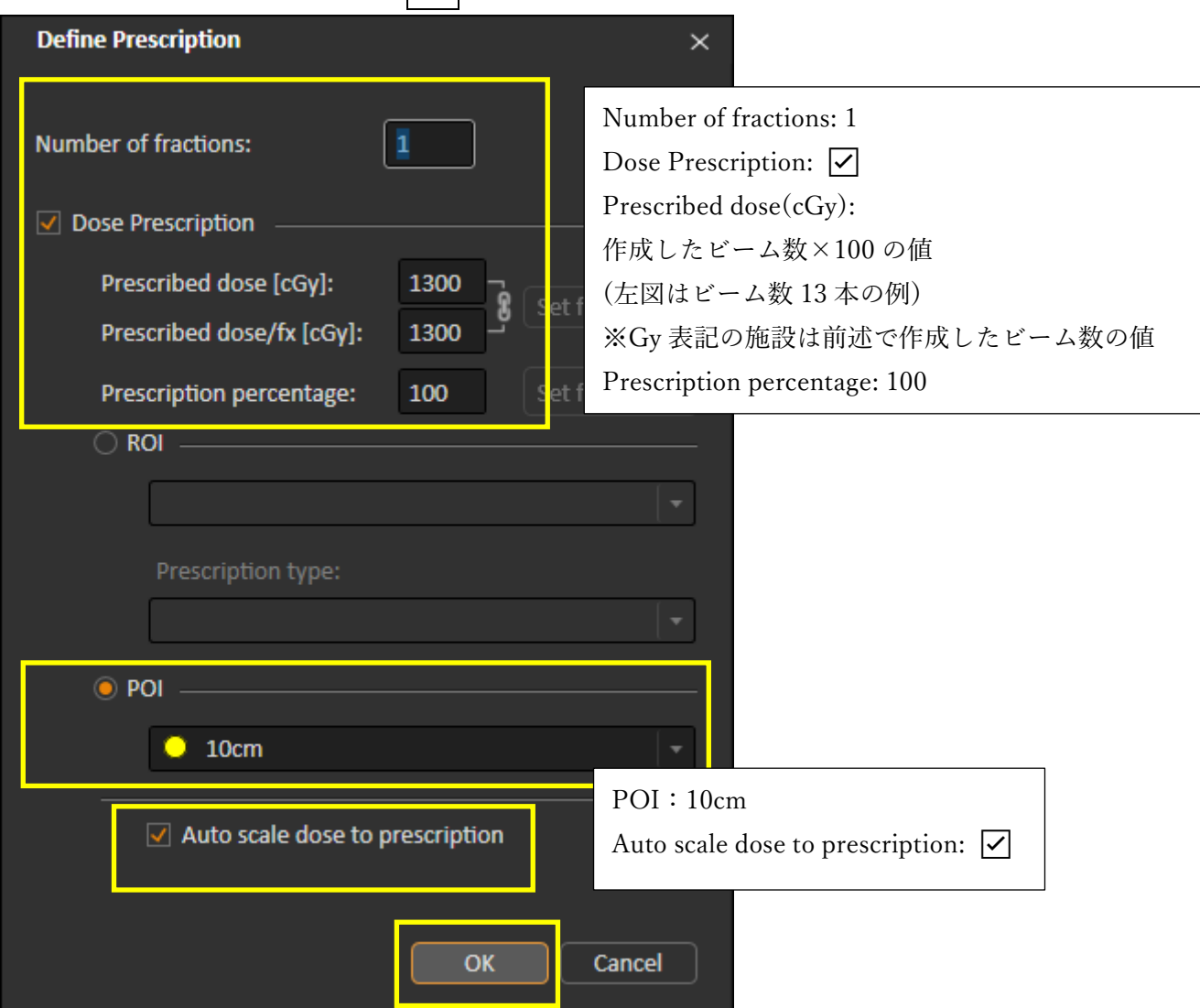

**5.** Final dose をクリック

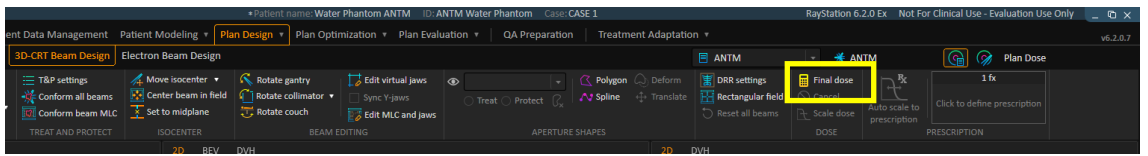

**※ Final dose クリック後、下記のメッセージが表示され た 場合は**

**下記の〈対応例〉を参照ください**

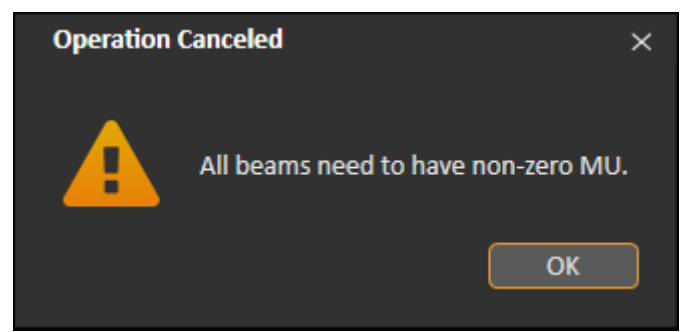

**〈対応例〉**

**RayStation は MU 値 が 0 のビームがある 場合、 線量計算が で き ません 下図のように MU 値 が 0 となっているビームそれぞ れ に直接 キーボードで 1 と 入力後、 再 度 Final dose を クリックしてください**

**入力前**

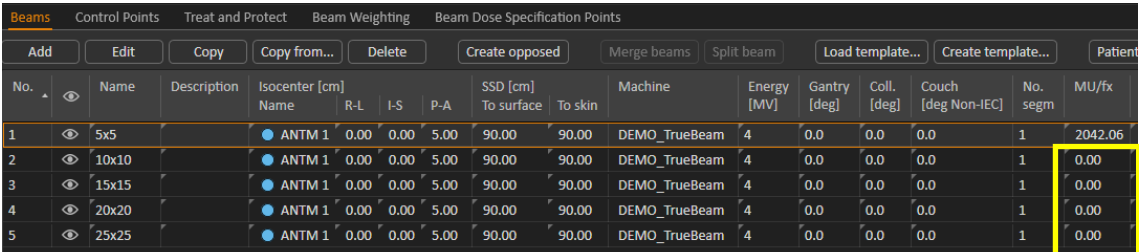

#### **入力後**

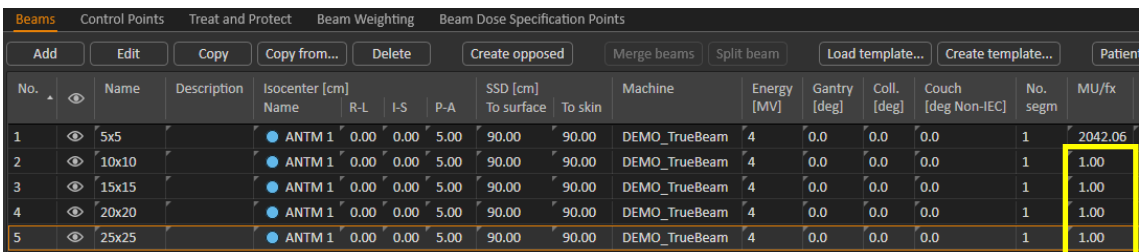

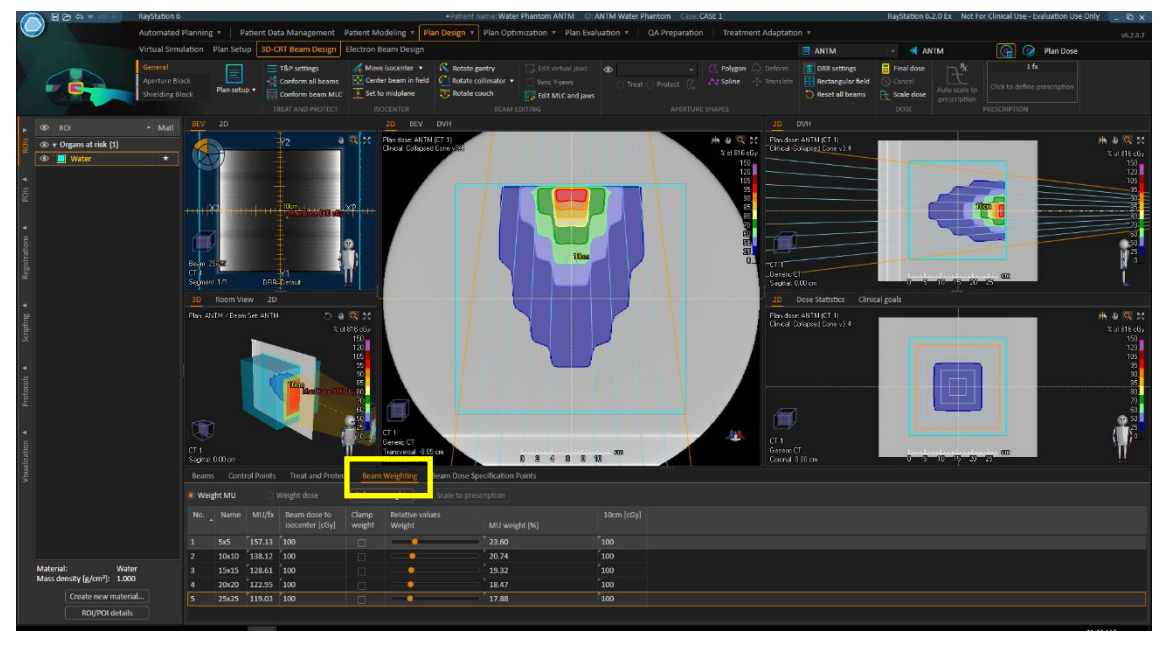

**6.** 線量分布が表示されたら、Beam Weighting タブをクリック

**7. Weight dose** を選択して、 **Balance weights** をクリック

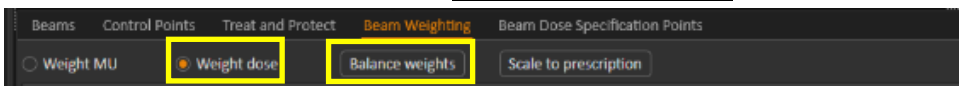

**8.** 左赤枠 で ビームそれぞれの MU 値 を確認

※右黄枠で 全てのビームが 100cGy(1Gy)になっているかを確認してください

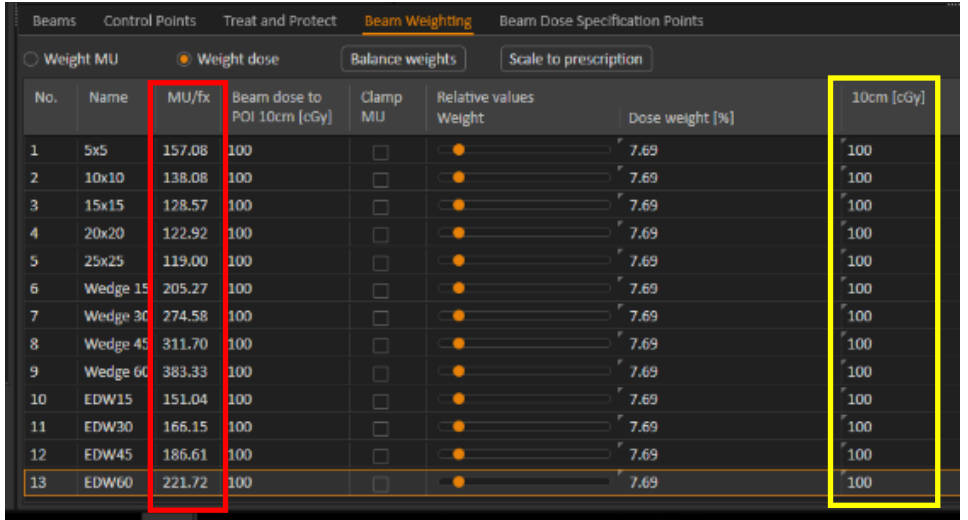

### **2. 補足事項**

### **・ビーム設定情報の確認**

1. エネルギー、Wedge、照射野サイズ等の情報を確認する場合は下図の黄色 枠内を参照してください

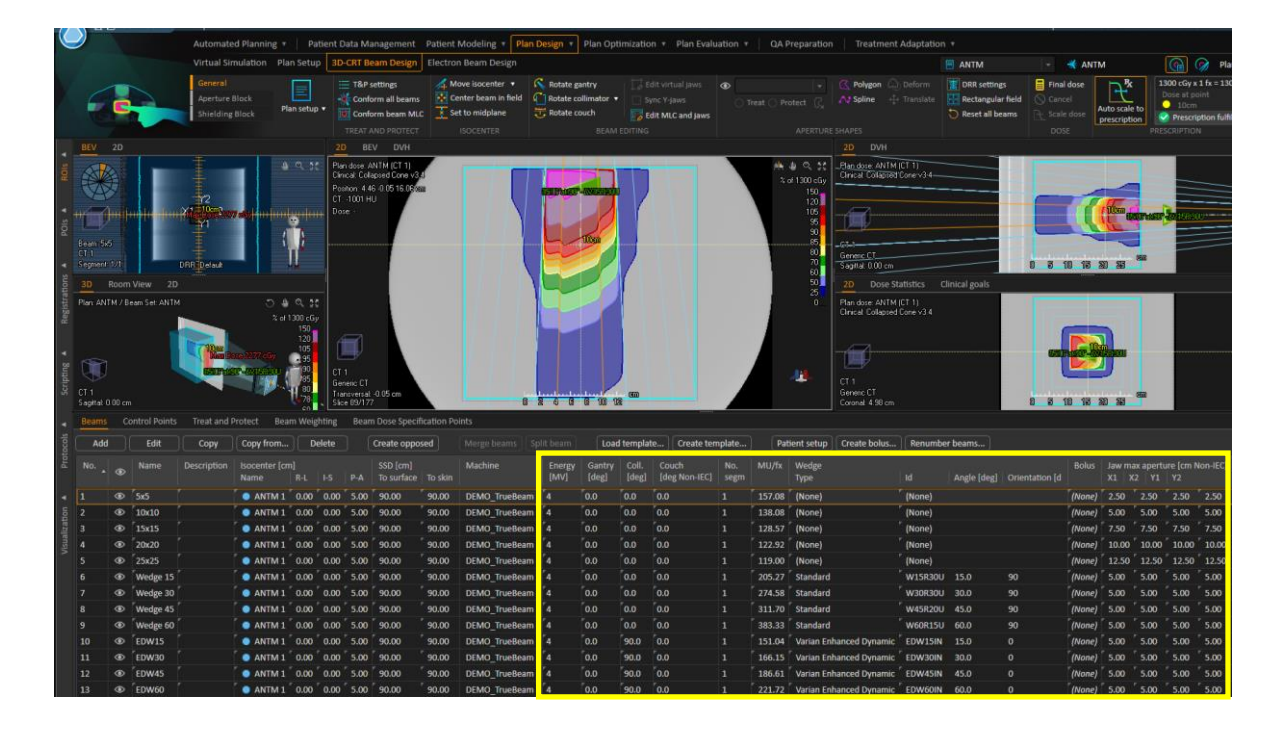

- **2.** 処 方 線 量 、 処 方 点 を 確 認 す る 場 合 は 16 ページの項目 **3、4** を参照してくだ さ い
- **3.** SSD が 90cm、 Isocenter と 2.で確認した処方点の位置情報が同じ値であ ることを確認してください

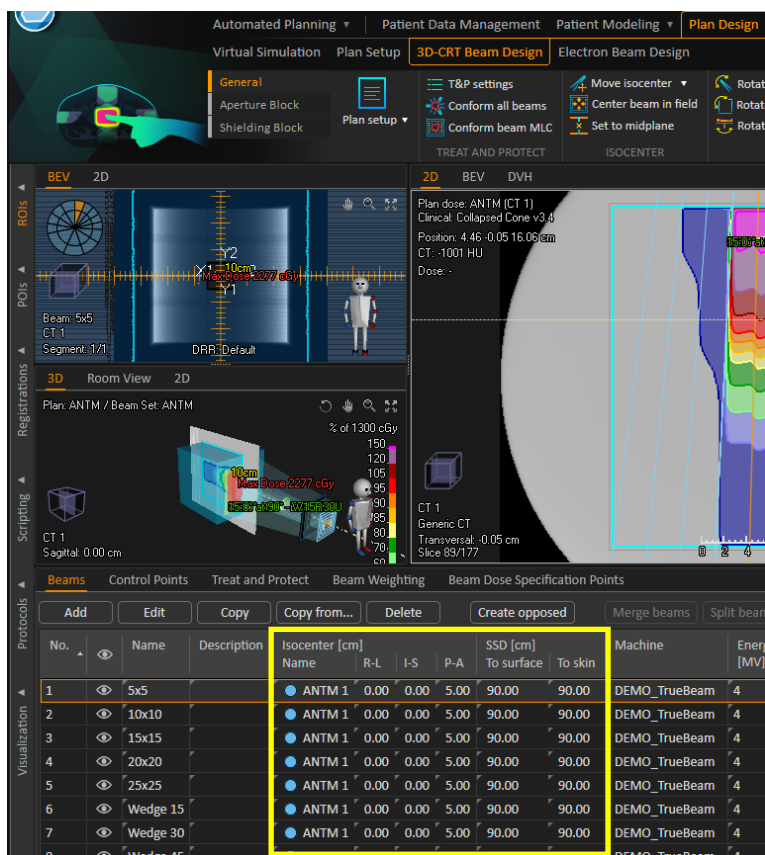

#### ・ SSD、 Isocen te r の位置情報

・処方点の位置情報

処方点の位置情報を確認する場合はウィンドウ左の POIs タブをクリック後、 確認したい POI 名をダブルクリック (左図) 処方点の位置情報を確認できます(右図)

**RayStation 6 POI Properties** Automated Planning \* | Patient Data Management Virtual Simulation Plan Setup 3D-CRT Beam De Select POI:  $\boxed{\bullet}$  10cm  $\overline{\phantom{a}}$ أعرجه TRP cettings Aperture Block Conform all beams Plan setup POI properties **Shielding Block** Conform beam MLC  $10cm$ Name: Type Undefined Type:  $\overline{\textcircled{\small 10cm}}$ **Undefined**  $\overline{\blacksquare}$ Color: Exclude from export:  $\square$ Geometries: ŀ2 Image set  $19.72$  $Y1.$ ' P-A Value  $\Box$  $cr<sub>1</sub>$  $0.00$   $0.00$  5.00  $-1.00E+3$  HU **OK Cancel Apply** 

# **・Plan Report の作成(印刷)**

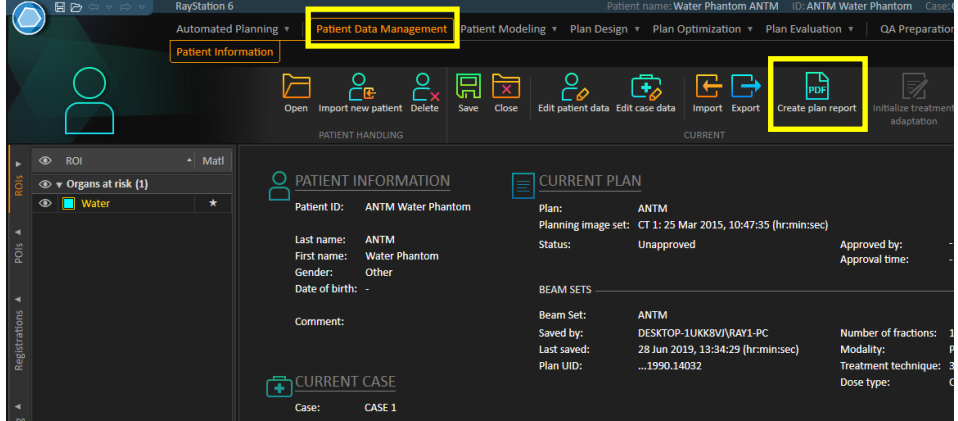

**1.Patient Data Management > Create plan report** をクリック

2. Template から RayStation treatment plan report をプルダウンより 選択して **OK** をクリック

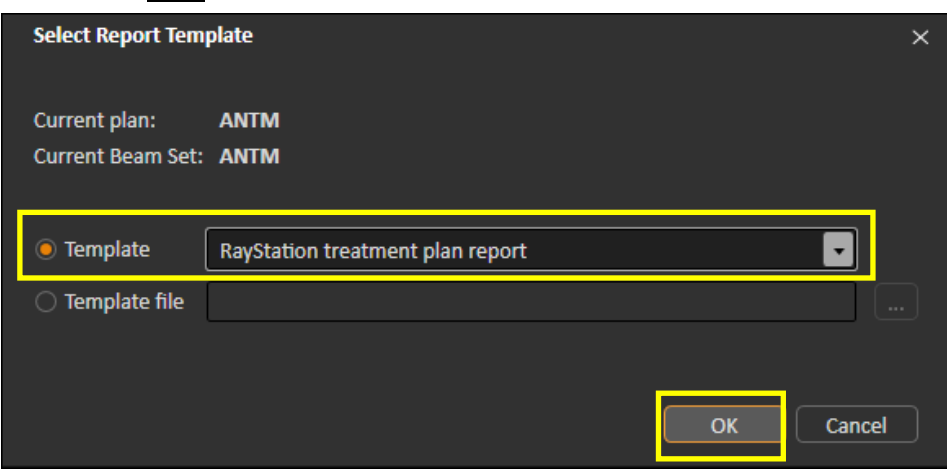

3. Plan Report の PDF が作成されるので、Windows の標準機能で印刷可能です

## **・Plan 保存方法**

**1.** 下図の黄色枠内アイコンをクリック

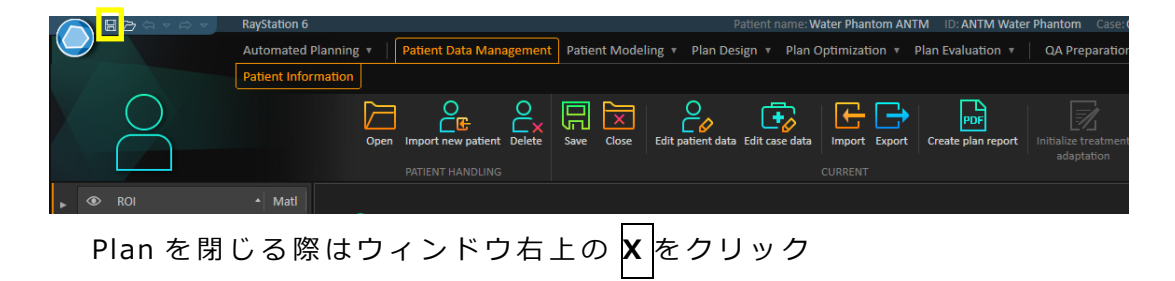

**・保存した Plan の開き方**

**1. Patient Data Management > Open** をクリック

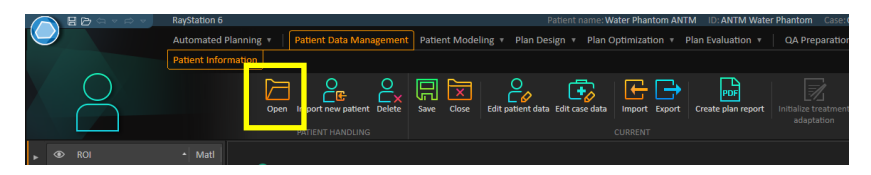

**2.** 下図の ように開きたい患者名、 Plan 名の順番で選択して **Open をクリック**

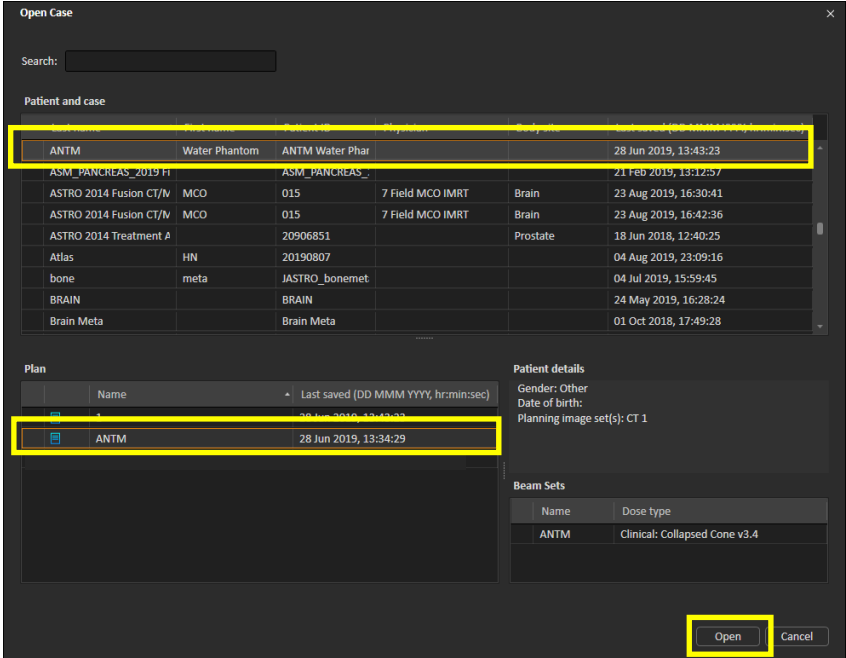

# **・RayStation バージョンの確認**

÷

**1.** ウィンドウ 左上の **RayStation メニューボタン > Help > About RayStation** をクリック

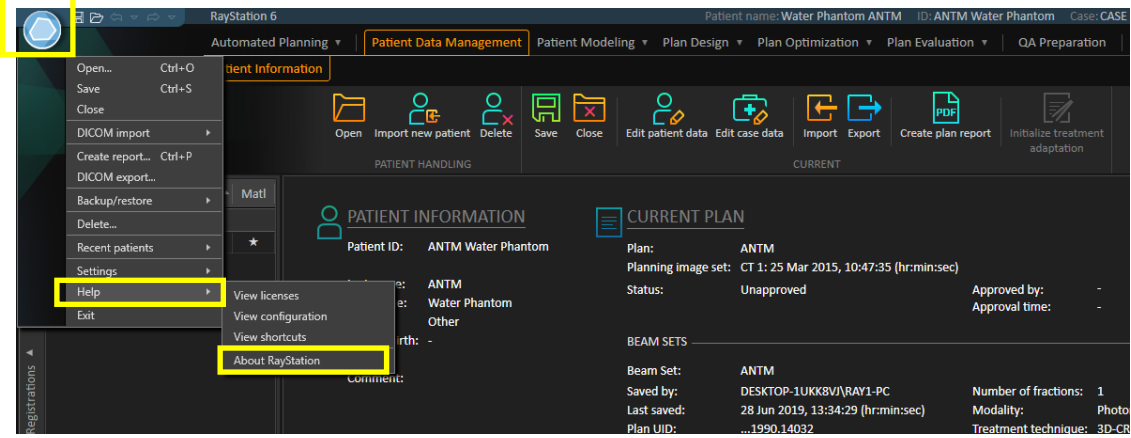

**2.** 下図の Software build no を確認(下図だとバージョン 6.2.0.7)

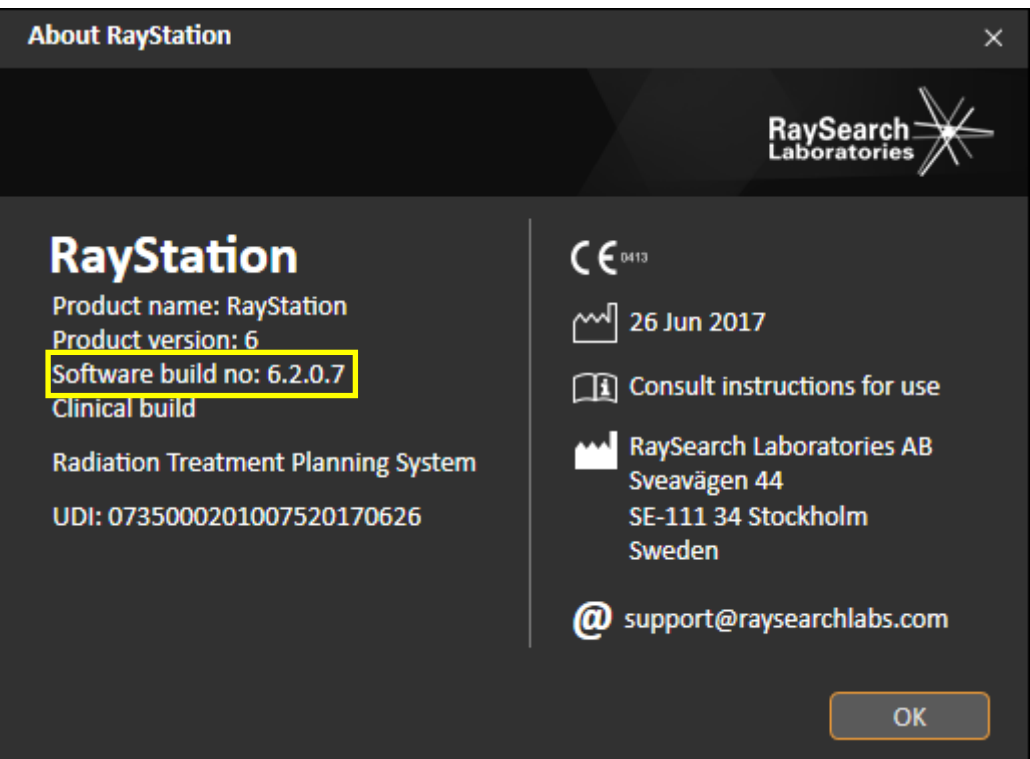

# **・RayStation に登録した Dose/MU の確認**

**1. RayPhysics** アイコンをクリックし Physics 画面を起動する

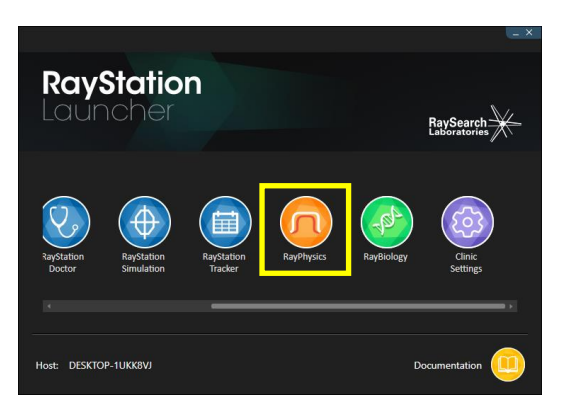

**2. Beam Commissioning > Commissioned machines** をクリック

該当 Physics データからエネルギー毎に Depth、SSD、Dose/MU を確認

(下図では DEMO\_TrueBeam という Physics データの 4MV の情報を確認している)

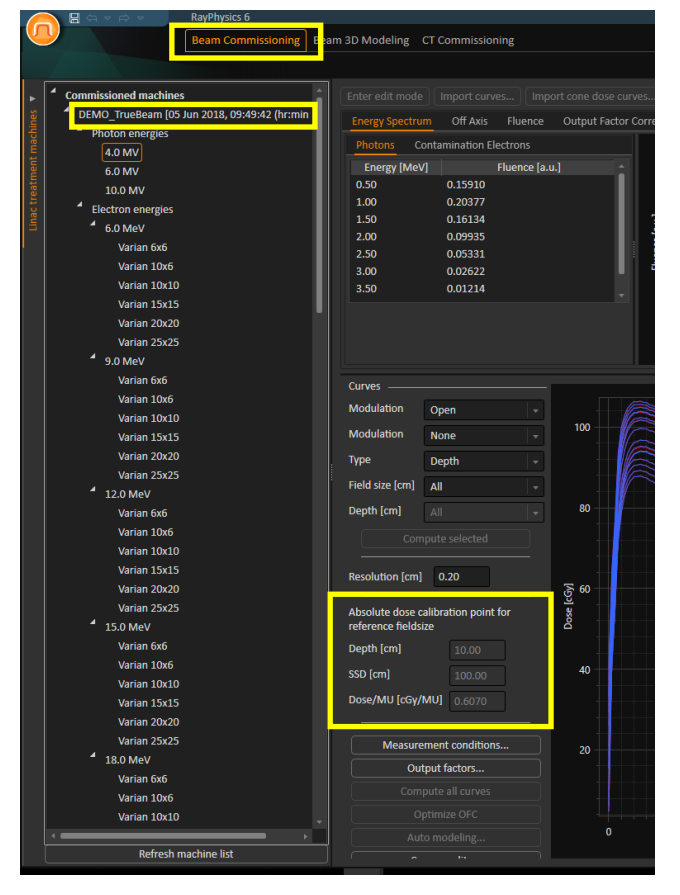

以 上